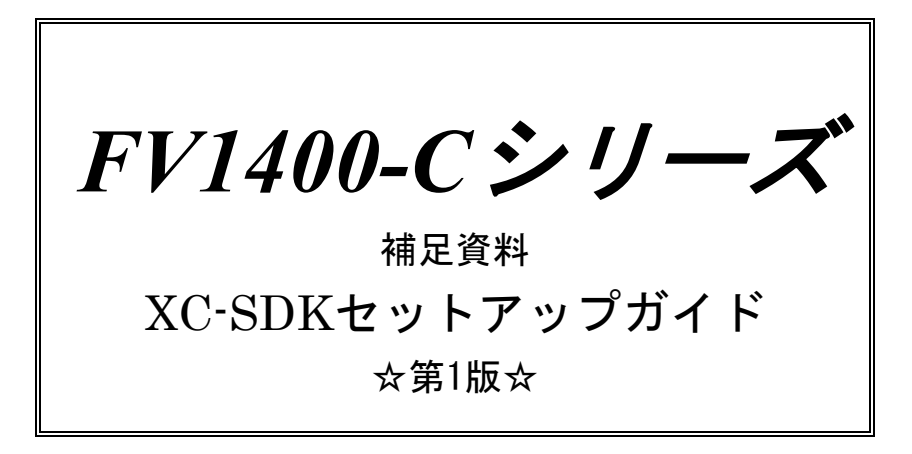

ご注意

○本書の内容の一部または全部を無断で転載することは固くお断りします。

○本書の内容について、将来改良を目的に予告なしに変更することがあります。

○本製品をお客さまが誤って使用した場合、または本書の内容に従わずに取り扱われたことなどに起因 して生じた損害等については責任を負いかねます。

○Windows, Visual Studio は Microsoft Corporation の商標です。

○XC-SDK はソニー株式会社の商標です。

目

次

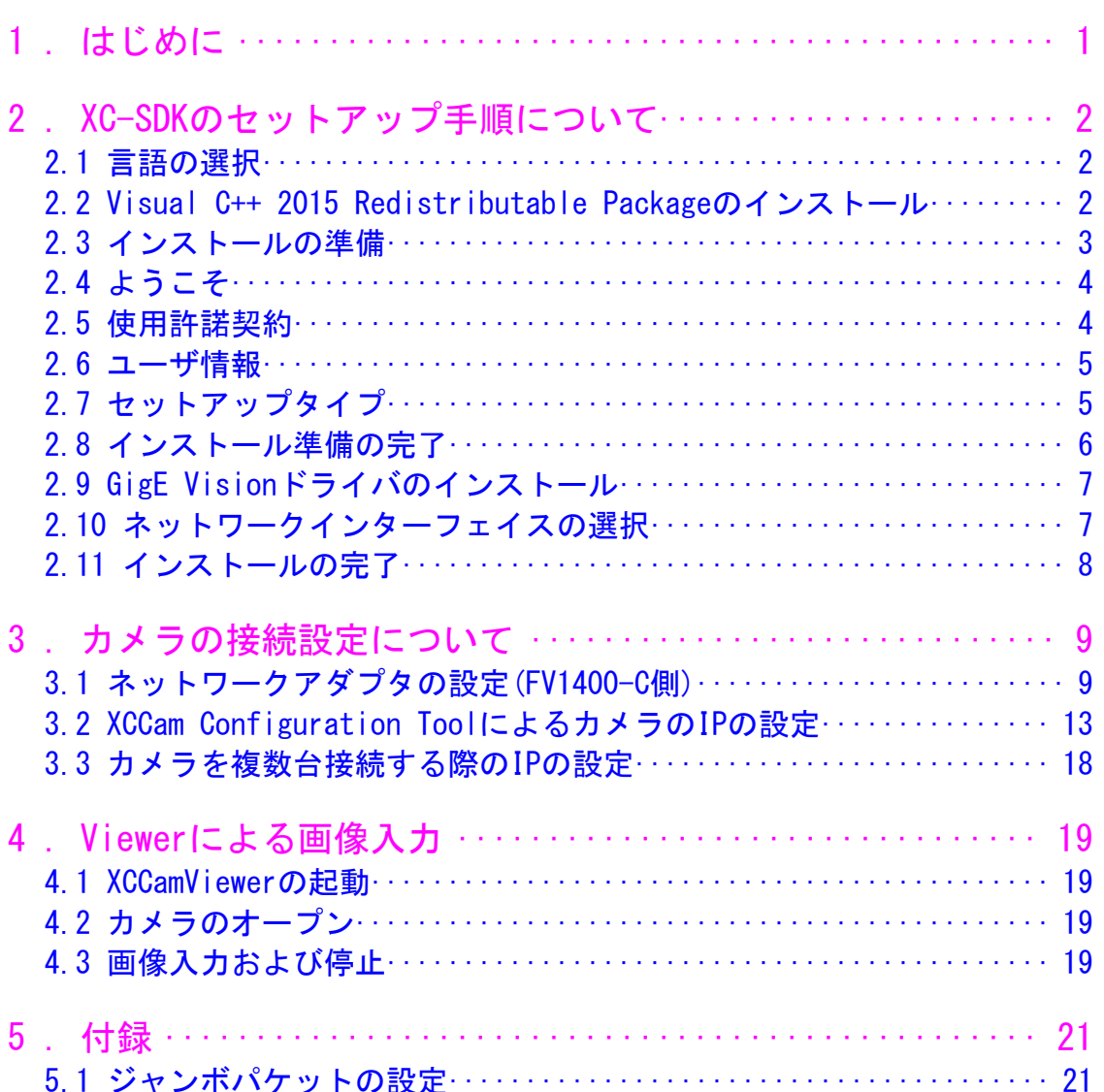

<span id="page-4-0"></span>1. はじめに

この度は FV1400-C シリーズ(以下 FV1400-C)をご購入頂きまして誠にありがとうございます。 本書は、FV1400-C にソニー社の GigE カメラを接続し画像入力を行うまでの手順を解説しています。

以下の項目に従って手順を実行してください。

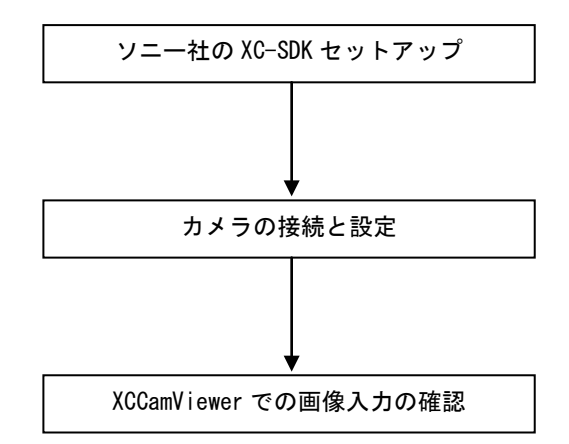

なお、本書は FV1400-C7e64 を用いて設定手順を解説していますが、FV1400-C10e64 でも同様です。

# <span id="page-5-0"></span>2. XC-SDK のセットアップ手順について

本項では FV1400-C に XC-SDK をセットアップする手順について解説します。以下の解説を良くお読みにな りセットアップを実行してください。

なお、XC-SDK につきましては、ソニー社のホームページよりダウンロードする必要があります。

事前にダウンロードしたXC-SDKをUSBメモリ等用いてFV1400-Cの任意のフォルダにコピーしてください。 コピーしたら 64bitOS 用のインストーラーsetup64.exe をダブルクリックして実行します。

本書は XC-SDK2017 ver.2.00.01b でのセットアップ手順を記載しております。他のバーションでは異なる 場合があります。

### <span id="page-5-1"></span>2.1 言語の選択

インストーラーを起動すると、以下の画面になります。使用する言語を選択し「OK」をクリックして進 みます。

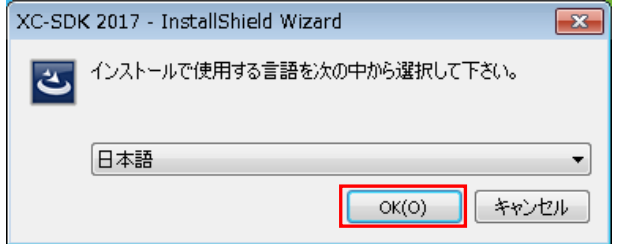

### <span id="page-5-2"></span>2.2 Visual C++ 2015 Redistributable Package のインストール

以下の画面になりますので、「インストール」をクリックして進みます。

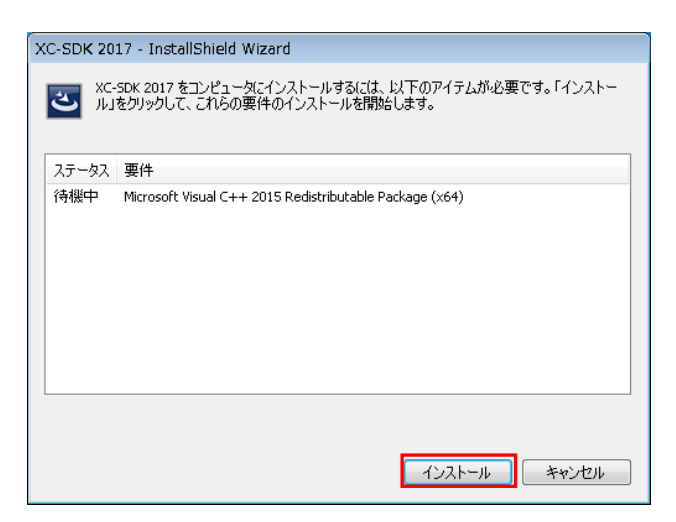

以下の画面になりますので、「はい」をクリックして進みます。ここで「いいえ」をクリックしてしま うとインストーラーが終了してしまいますので、必ず「はい」をクリックしてください。

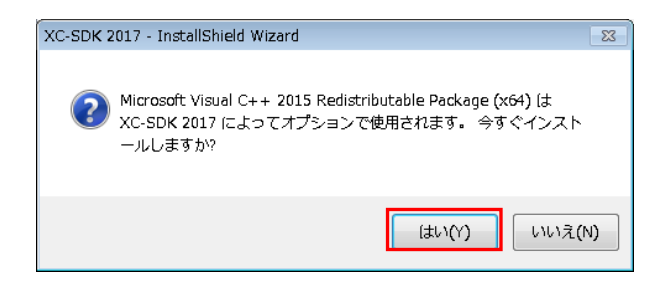

次に以下の画面になり、Microsoft Visual C++ 2015 Redistributable Package(x64)のインストール に失敗した旨のメッセージが表示されます。

FV1400-C には既に Microsoft Visual C++ 2015 Redistributable Package(x64)がインストールされ ていますので、「はい」をクリックして進みます。

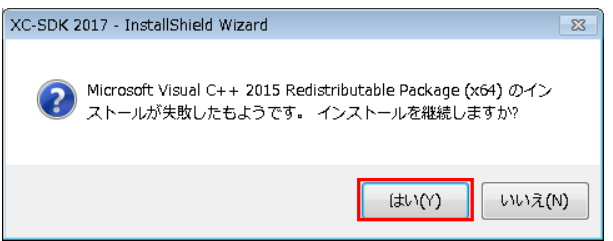

## <span id="page-6-0"></span>2.3 インストールの準備

以下の画面になりますのでしばらくお待ちください。

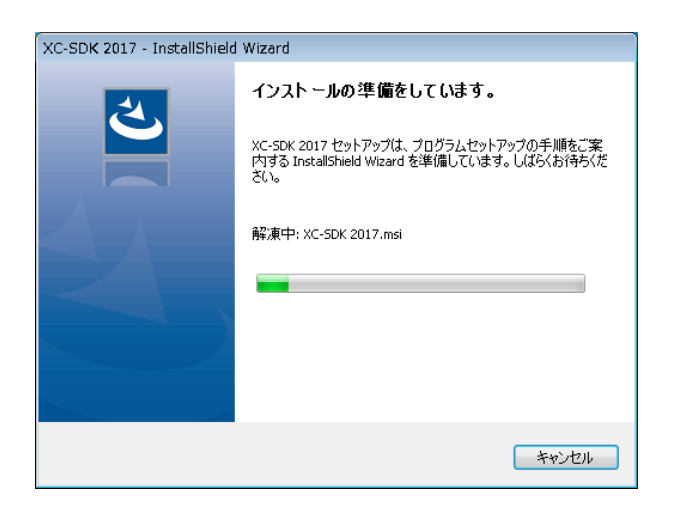

# <span id="page-7-0"></span>2.4 ようこそ

以下の画面になりますので、「次へ」をクリックして進みます。

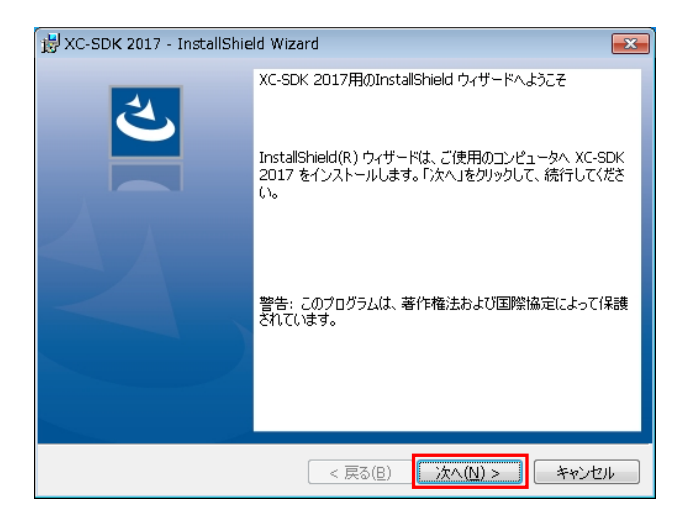

## <span id="page-7-1"></span>2.5 使用許諾契約

使用許諾契約をお読みください。

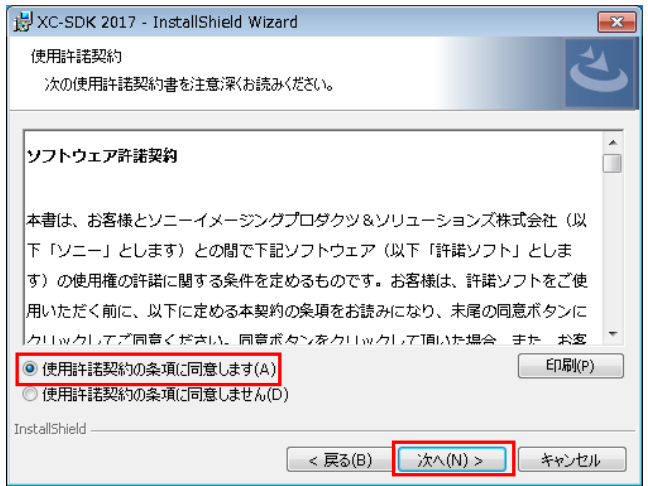

「使用許諾契約の条項に同意します」を選択し、「次へ」をクリックして進みます。

### <span id="page-8-0"></span>2.6 ユーザ情報

次に以下のユーザ情報を入力する画面になります。

FV1400-C では出荷時にユーザ名が「FVAdmin」に設定されています。ユーザ名を変更していない場合 には「FVAdmin」と表示されます。変更している場合には変更したユーザ名が表示されます。表示され ていない場合は入力してください。

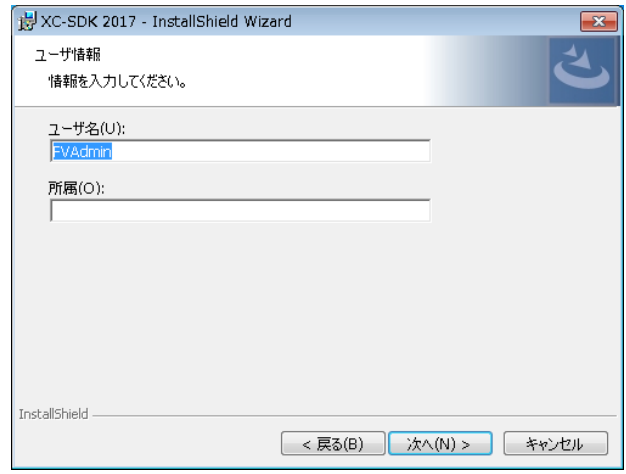

ユーザ名が入力されていることを確認し、「次へ」をクリックして進みます。

## <span id="page-8-1"></span>2.7 セットアップタイプ

セットアップタイプを選択します。「標準」を選択することをお奨めします。

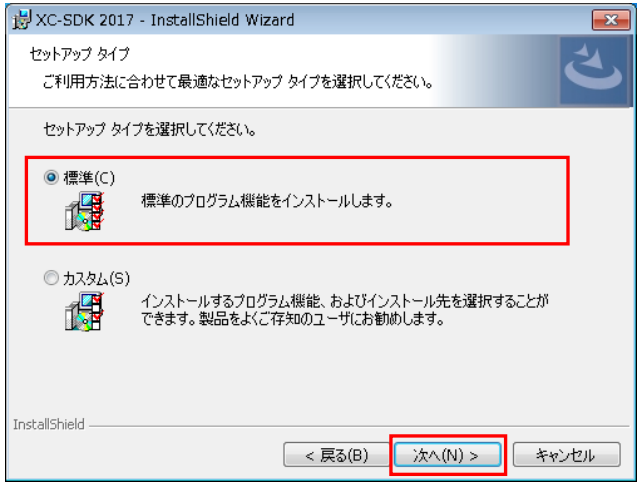

「標準」を選択したら、「次へ」をクリックして進みます。

# <span id="page-9-0"></span>2.8 インストール準備の完了

インストールの準備の完了が表示されます。

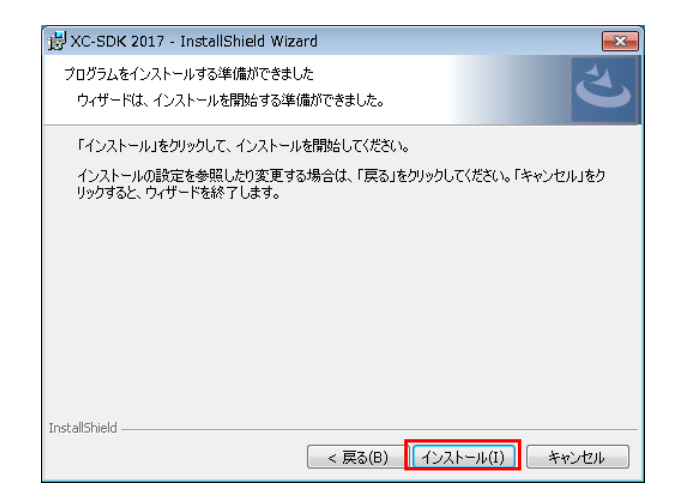

「インストール」をクリックしてインストールを開始します。ファイルのコピーが開始されインスト ールが進行します。

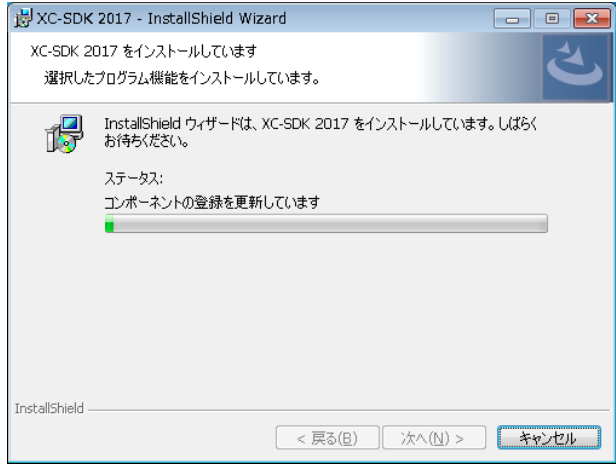

# <span id="page-10-0"></span>2.9 GigE Vision ドライバのインストール

ファイルのコピーが完了すると以下の GigE Vision ドライバのインストール画面が表示されます。「イ ンストール」をクリックして進みます。

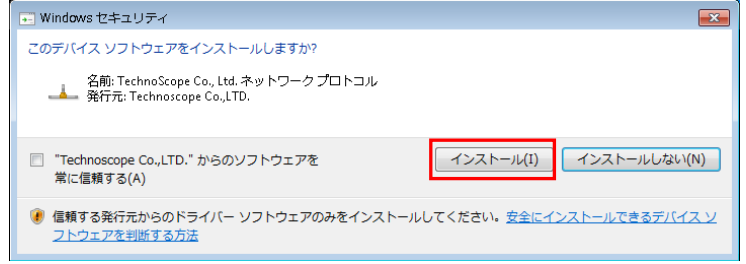

# <span id="page-10-1"></span>2.10 ネットワークインターフェイスの選択

GigE Vision ドライバのインストールが終了したら以下の画面が表示されますので、XC-SDK を適用す るネットワークインターフェイスを選択します。

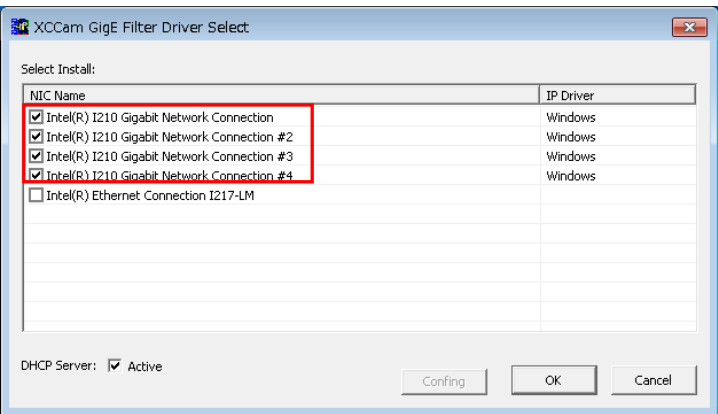

FV1400-C のネットワークインターフェイスは Intel I210 Gigabit Network Connection です。上記の 赤枠のように 4 カ所チェックし、「OK」をクリックします。

# <span id="page-11-0"></span>2.11 インストールの完了

インストールが正常に終了した場合、以下のダイアログが表示されますので「完了」をクリックします。

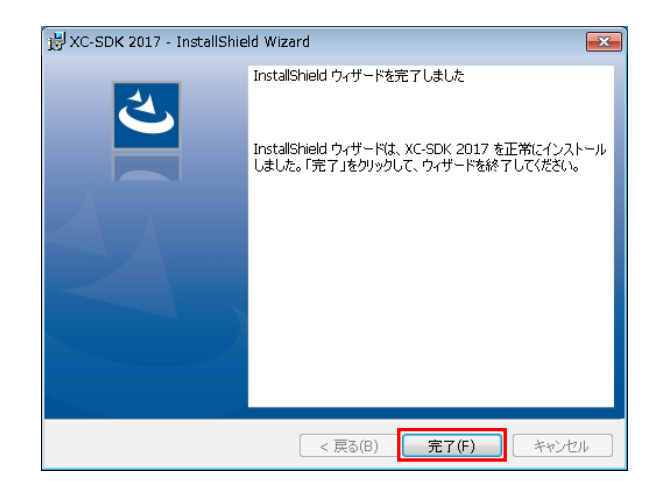

次に「はい」をクリックし FV1400-C を再起動し、インストールは完了です。

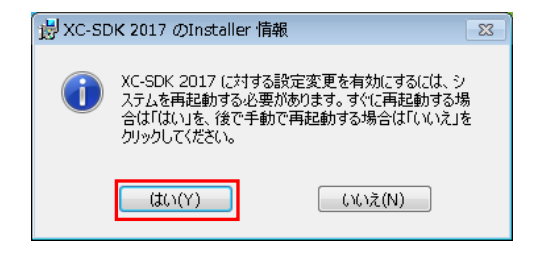

# <span id="page-12-0"></span>3. カメラの接続設定について

FV1400-C と GigE カメラを 1 対 1 で接続する場合の設定について説明します。

GigE カメラを接続するためにはネットワークアダプタとカメラのネットワーク設定が必要になります が、本書ではカメラに対して固定の IP アドレスを設定し接続する方法について説明します。なお、ここ では 1 台のカメラを接続する場合を想定しています。複数台のカメラを接続する場合は、接続した全ての カメラに対して設定を行います。

はじめに、FV1400-C 背面の GigE ポート CH0 にカメラを接続し、FV1400 を起動してください。

### <span id="page-12-1"></span>3.1 ネットワークアダプタの設定(FV1400-C 側)

FV1400 が起動したらネットワークアダプタに固定 IP アドレスを設定します。 コントロールパネルを開きます。

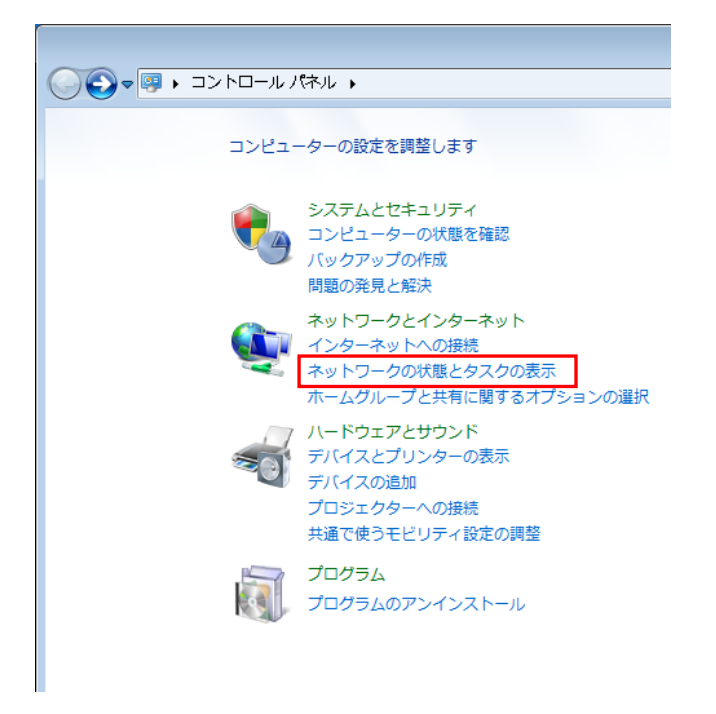

「ネットワークの状態とタスクの表示」をクリックして「ネットワークと共有センター」を開きます。

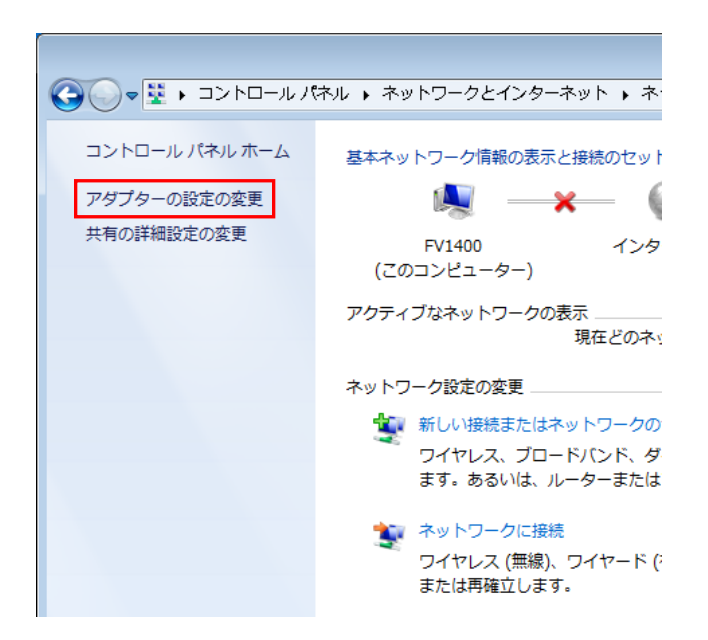

「ネットワークと共有センター」を開いたら、「アダプターの設定の変更」をクリックし、ネットワー ク接続を開きます。

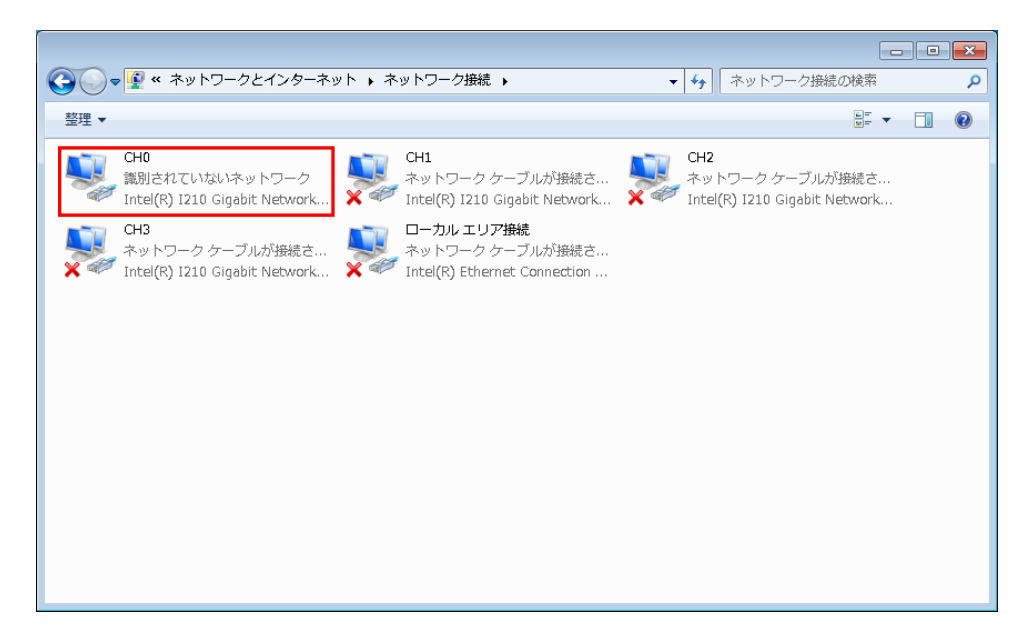

ここで、CH0 に×が表示されていなければ、CH0 ポートとカメラが正常に接続されています。 次に「CH0」を右クリックメニューでプロパティを開きます。

なお、この CH0~3 は FV1400-C の背面にあるポートの CH0~3 と対になっています。

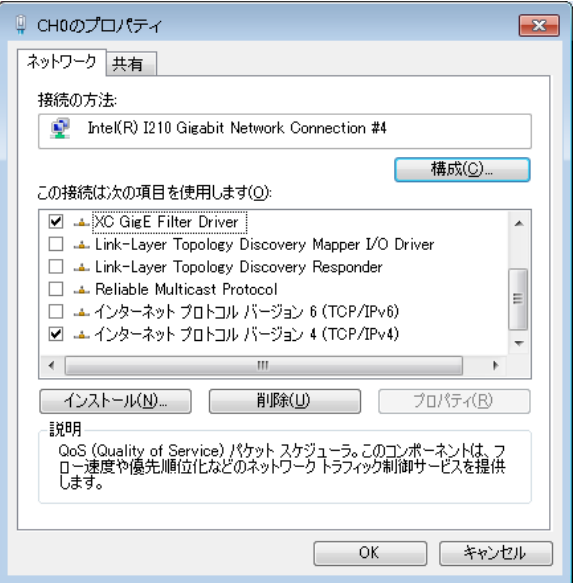

ここで、以下の 2 項目がチェックされていることを確認します。2 項目の中にチェックされていない ものがあればチェックしてください。

□XC GigE Filter Driver

□インターネットプロトコルバージョン 4(TCP/IPv4)

上記の 2 項目以外は選択しないでください。2 項目以外を選択すると画像入力のパフォーマンスに影 響を与える場合があります。

次に「インターネットプロトコルバージョン 4(TCP/IPv4)」を選択してプロパティを開きます。

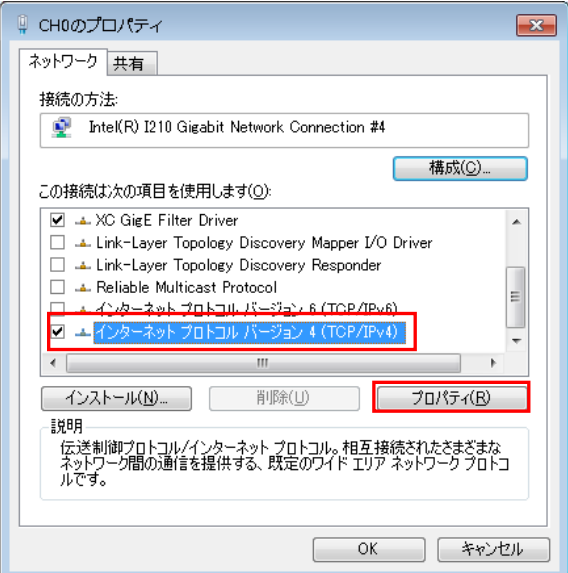

インターネットプロトコルバージョン 4(TCP/IPv4)のプロパティを開いたら、「次の IP アドレスを使う」 を選択し、IP アドレスとサブネットマスクを設定します。

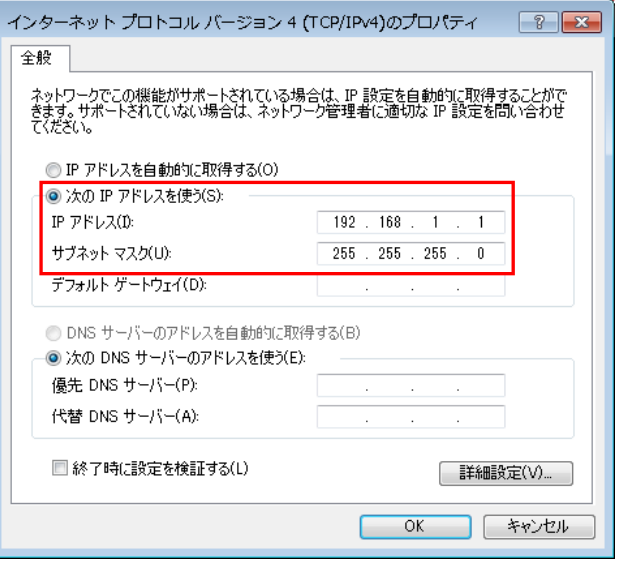

ここでは、GigE カメラを接続しているネットワークアダプタの IP を「192.168.1.1」としています。 次にサブネットマスクについては「255.255.255.0」と指定します。 以上で FV1400-C のネットワークアダプタの設定は終了です。

設定が終了したら、FV1400-C を再起動して下さい。

#### Note

ネットワーク接続 CH0~3 は FV1400-C の背面のポート番号と一致していますが、デバイス名の番号と は一致していませんのでご注意ください。

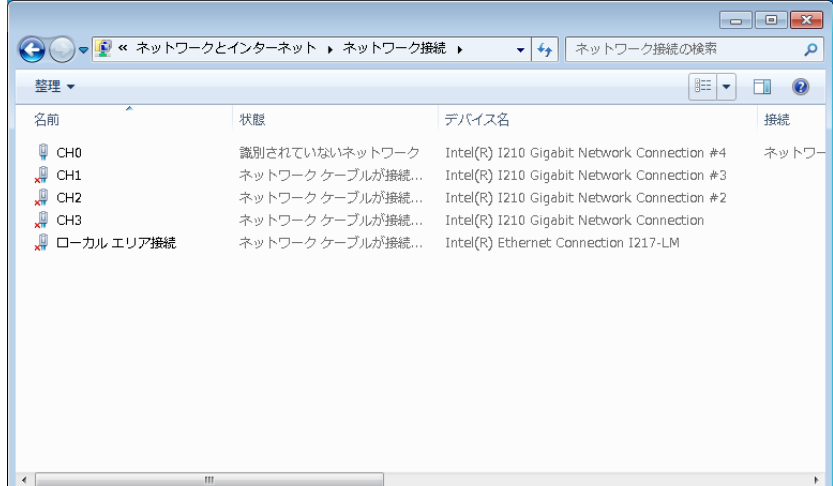

### <span id="page-16-0"></span>3.2 XCCam Configuration Tool によるカメラの IP の設定

次に XCCam Configuration Tool を用いてカメラに固定 IP アドレスを設定します。

Windows のスタートメニューから

すべてのプログラム → SONY → XCCam → Tool → XCCamPrefMain

を実行すると以下の XCCam Configuration Tool を起動することができます。 起動したら「GigE Vision Camera Preferences...」をクリックします。

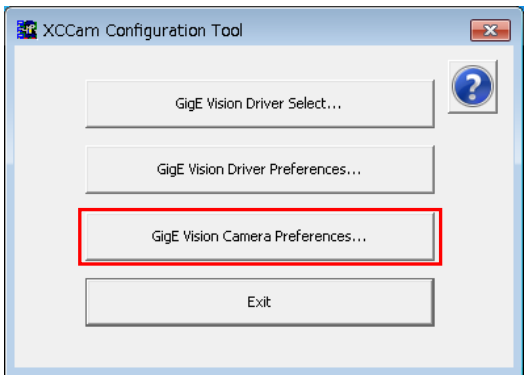

以下のように XCCam GigE Preferences が起動します。

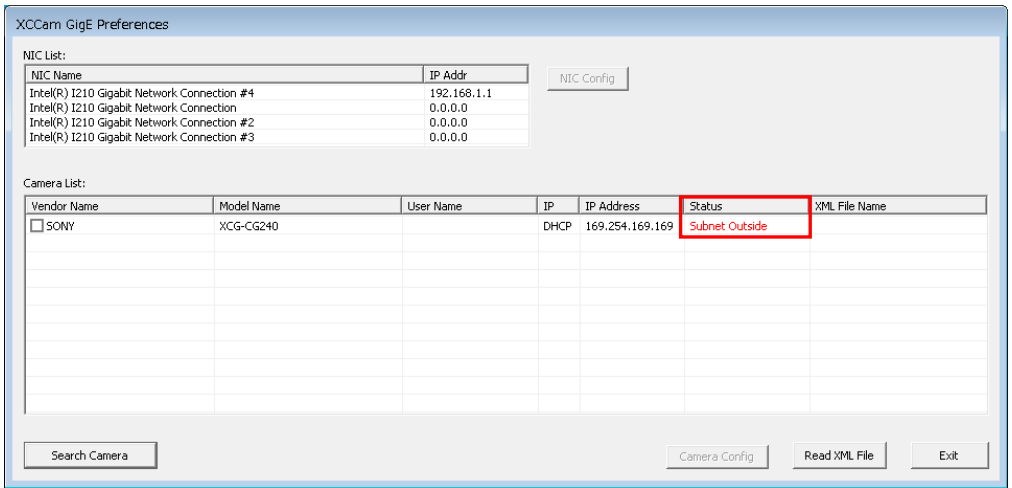

XCCam GigE Preferences には、接続されているカメラが表示されます。接続されているカメラの Status を確認すると「Subnet Outside」と表示されています。

工場出荷状態のカメラをはじめて接続した場合、ネットワークアダプタとのネットワークが異なって いるため、カメラと通信することができません。そこでまずはカメラのネットワークを一時的にネット ワークアダプタのネットワークに合わせ、通信可能な状態に設定します。

#### 表示されているカメラを選択して「Camera Config」をクリックします。

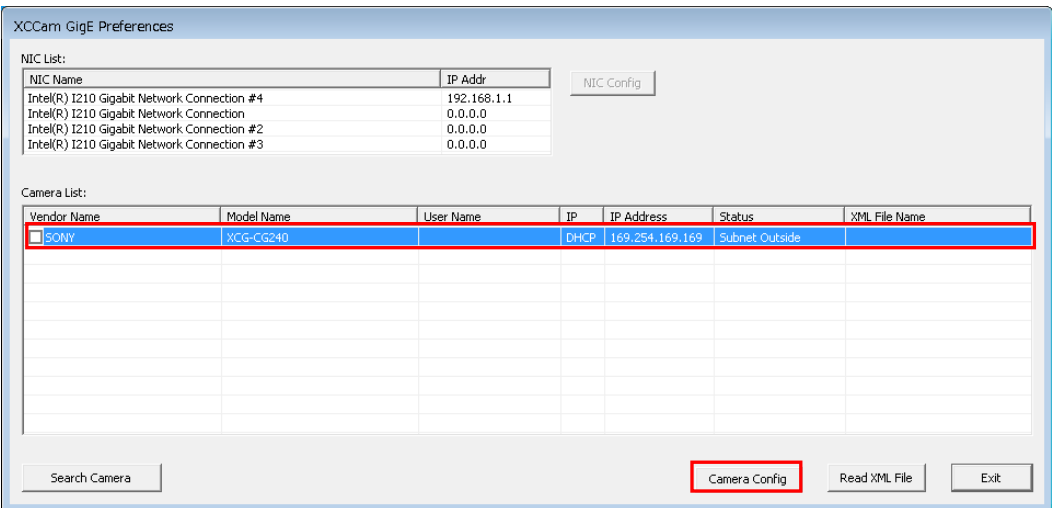

以下のダイアログが表示されるので「Force IP」をクリックします。

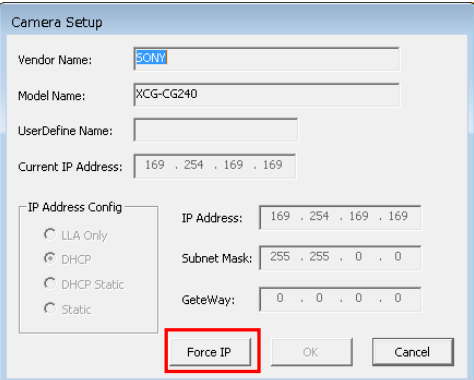

XCCam GigE Preferences に戻るので「Search Camera」をクリックします。

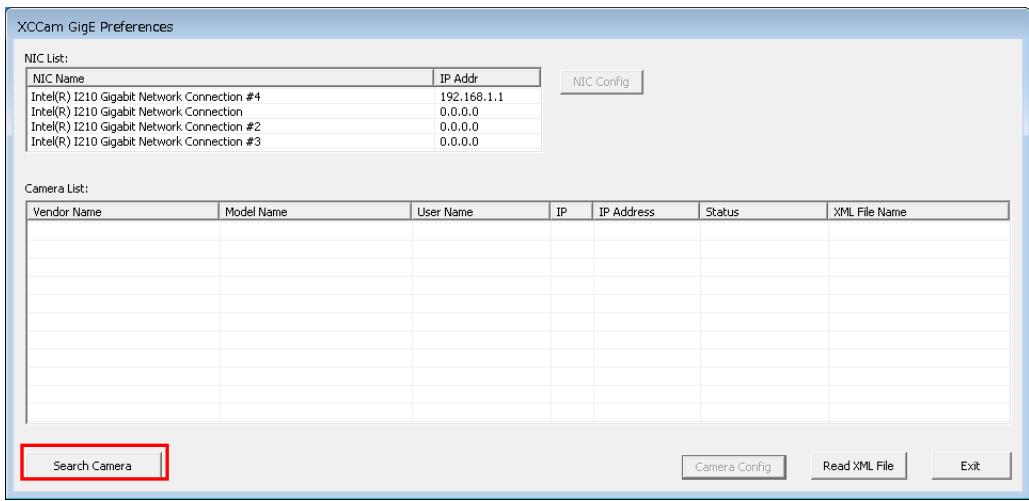

#### XCCam GigE Preferences に再びカメラが表示されます。

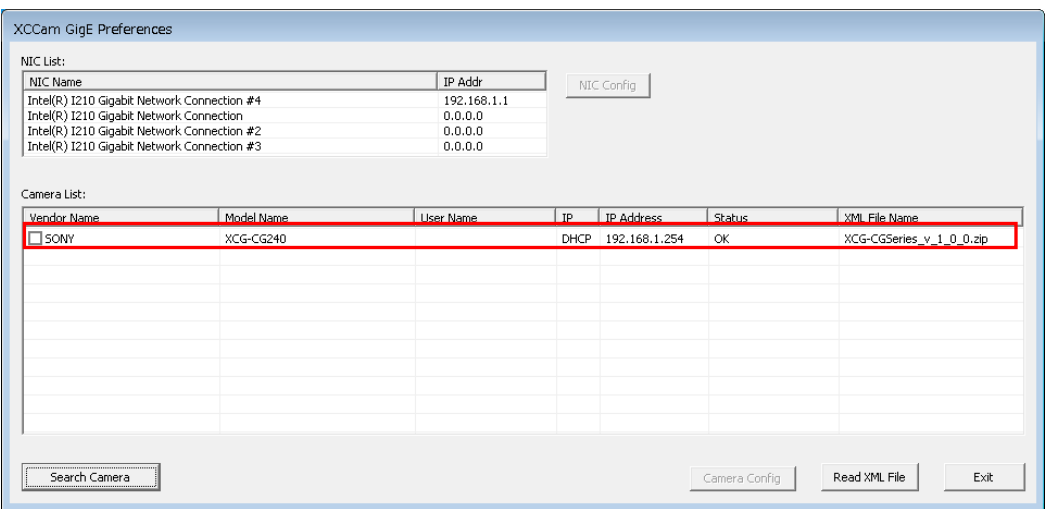

「Force IP」を実行したので、カメラに IP アドレスが自動的に設定され、ネットワークアダプタと 同一のネットワークに接続されました。また、Status も OK となっています。このままでも FV1400 とカ メラの接続は確立されていますが、カメラの IP アドレスを明示的に指定することとします。 表示されているカメラを選択して「Camera Config」をクリックします。

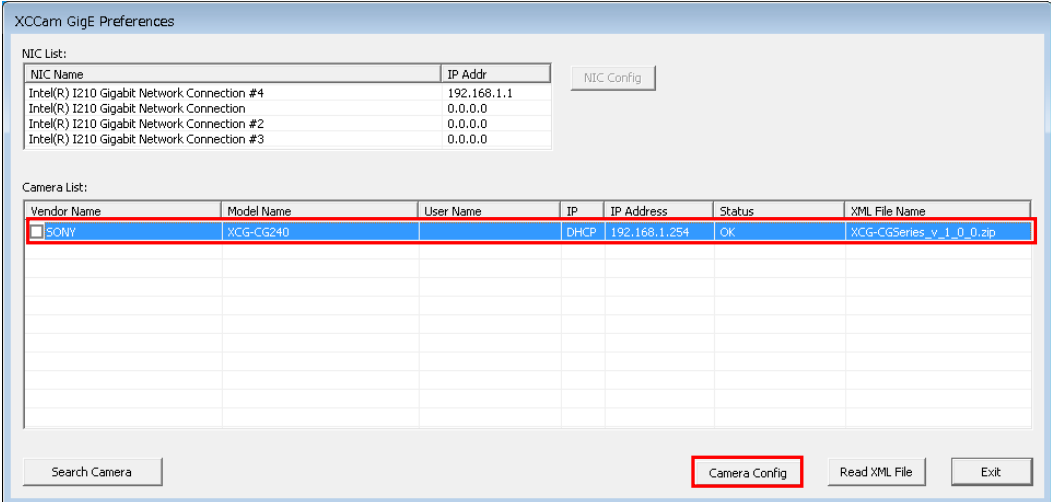

以下のダイアログが表示されます。

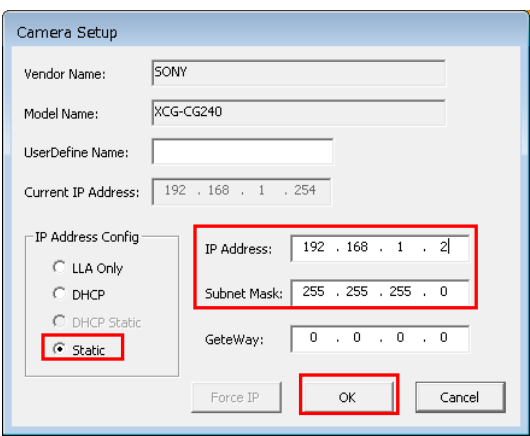

まず、「IP Address Config」の項目で「Static」をチェックします。

次に、「IP Address」と「Subnet Mask」を設定します。ネットワークアダプタの設定の項目で IP ア ドレスを 192.168.1.1 と設定しました。このため、カメラ側は 192.168.1.\*という IP アドレスになり、 \*の部分には 1 以外の値で 2~254 の値を指定する必要があります。

ここでは、192.168.1.2 をカメラの IP アドレスとして指定します。Subnet Mask には 255.255.255.0 を指定します。

指定したら、「OK」をクリックします。

XCCam GigE Preferences に戻るので「Search Camera」をクリックします。

![](_page_19_Picture_92.jpeg)

XCCam GigE Preferences に再びカメラが表示されます。

「IP Address」に指定した IP アドレスが反映され、「Status」が OK になっていることが確認できま す。

![](_page_20_Picture_50.jpeg)

以上で、カメラの設定は終了です。「Exit」をクリックして XCCam GigE Preferences を終了します。 次に「Exit」をクリックして XCCam Configuration Tool を終了します。

![](_page_20_Picture_51.jpeg)

## <span id="page-21-0"></span>3.3 カメラを複数台接続する際の IP の設定

カメラを複数台接続する際には、ネットワークアダプタの IP の設定とカメラの IP の設定を接続する 台数分行います。その際には以下の例のように 192.168.\*.1 の\*の部分が CH 毎に重ならないように設定 して下さい。

|                 | ネットワークアダプタの IP | カメラの IP     |
|-----------------|----------------|-------------|
| CH <sub>0</sub> | 192 168 1 1    | 192 168 1 2 |
| CH <sub>1</sub> | 192. 168. 2. 1 | 192 168 2 2 |
| CH <sub>2</sub> | 192. 168. 3. 1 | 192 168 3 2 |
| CH3             | 192 168 4 1    | 192 168 4 2 |

カメラを 4 台接続する際の各 CH の IP 設定の例

# <span id="page-22-0"></span>4. Viewer による画像入力

設定が完了したら、XC-SDK の XCCamViewer を用いて画像入力の確認を行います。 本章では、画像取り込みに必要な操作を簡単に説明します。それ以外の操作方法については、ソニー社発 行の XCCamViewer 取扱説明書をご参照ください。

### <span id="page-22-1"></span>4.1 XCCamViewer の起動

Windows のスタートメニューから

すべてのプログラム → SONY → XCCam → Viewer → XCCamViewer

を実行すると XCCamViewer を起動することができます。

## <span id="page-22-2"></span>4.2 カメラのオープン

XCCamViewer を起動し接続されているカメラが認識されると自動的にオープンされます。

![](_page_22_Picture_119.jpeg)

### <span id="page-22-3"></span>4.3 画像入力および停止

「Image Play」の「Start」ボタンをクリックで画像転送を開始し、画面に表示します。

![](_page_22_Picture_11.jpeg)

「Image Play」の「Stop」ボタンをクリックでカメラからの画像転送を停止します。

![](_page_23_Picture_1.jpeg)

# <span id="page-24-0"></span>5. 付録

### <span id="page-24-1"></span>5.1 ジャンボパケットの設定

FV1400-C ではデフォルトでジャンボパケットの設定が有効になっていますので、通常は設定する必要は ありません。しかし、画像が入力できない等の問題が発生した場合は、以下の手順でジャンボパケットの 設定が有効になっているかを確認してください。

以下のようにネットワークのプロパティを開きます(CH0 の例)。

![](_page_24_Picture_44.jpeg)

「構成」をクリックします。

「Intel(R) I210 Gigabitv Network Connection #4 のプロパティ」ダイアログが表示されますので、「詳細 設定」をクリックします。

プロパティ「ジャンボパケット」の値が「9014 バイト」に設定されているかを確認して下さい。設定されてい ない場合は、設定してください。

![](_page_25_Picture_31.jpeg)

上記手順を問題が発生しているチャネル全てに対して行ってください。

# *FV1400-C* シリーズ 補足資料 XC-SDK セットアップガイト

2017 年 11 月 第 1 版

### 発行所 株式会社ファースト

本 社 〒242-0001 神奈川県大和市下鶴間 2791-5

ユーザ・サポート FAX 046-272-8692 TEL 046-272-8691 E-mail : support@fast-corp.co.jp B-003328